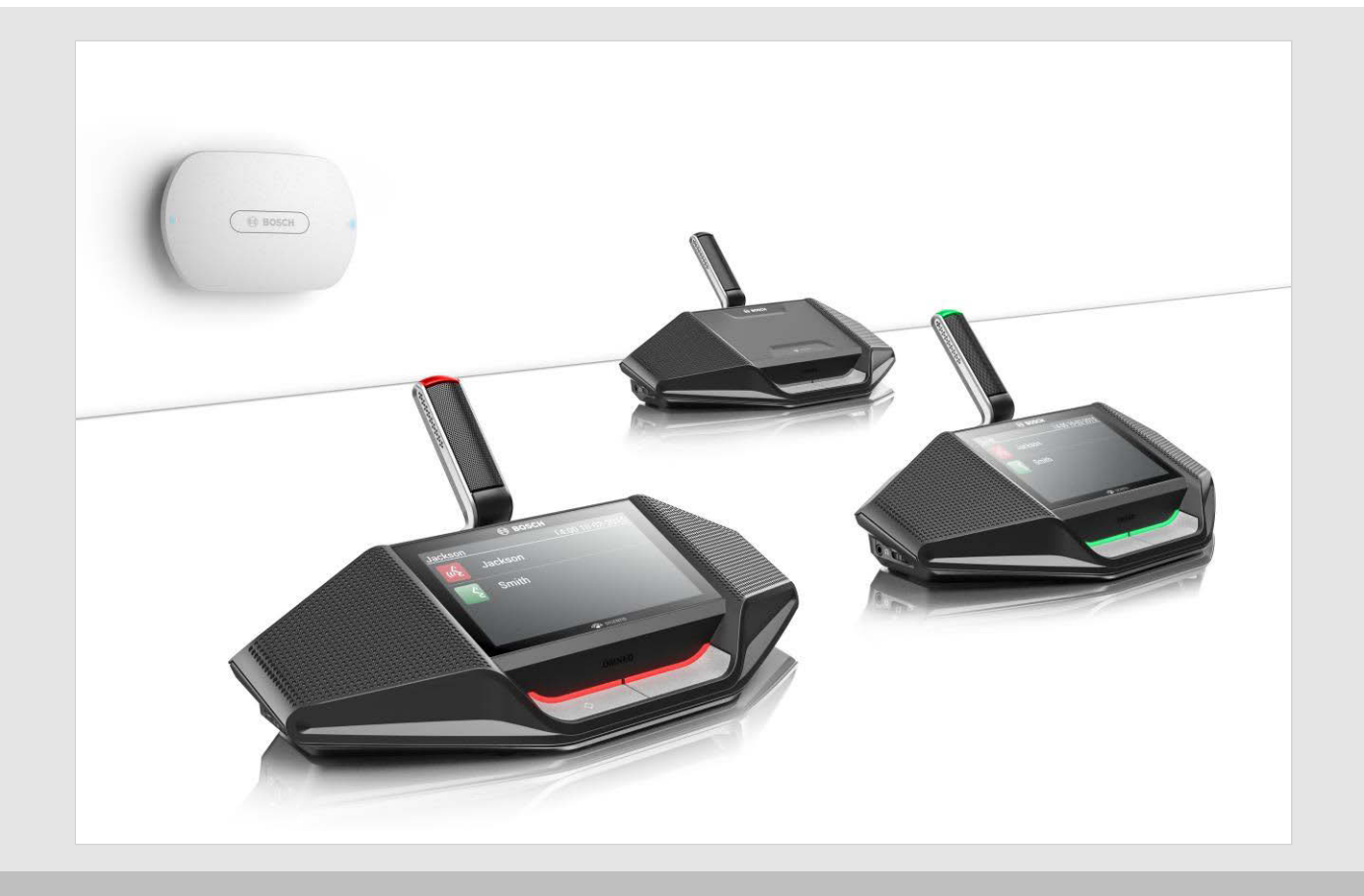

# DICENTIS Wireless Conference System

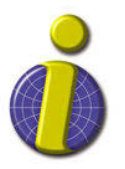

iprobesolutions.com/conference systems

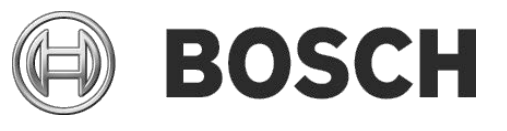

**en** Release Notes

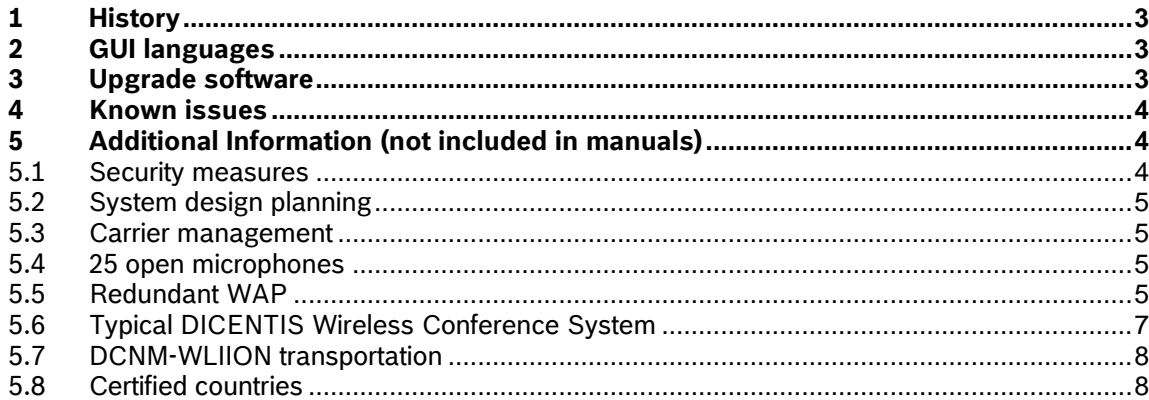

<span id="page-2-0"></span>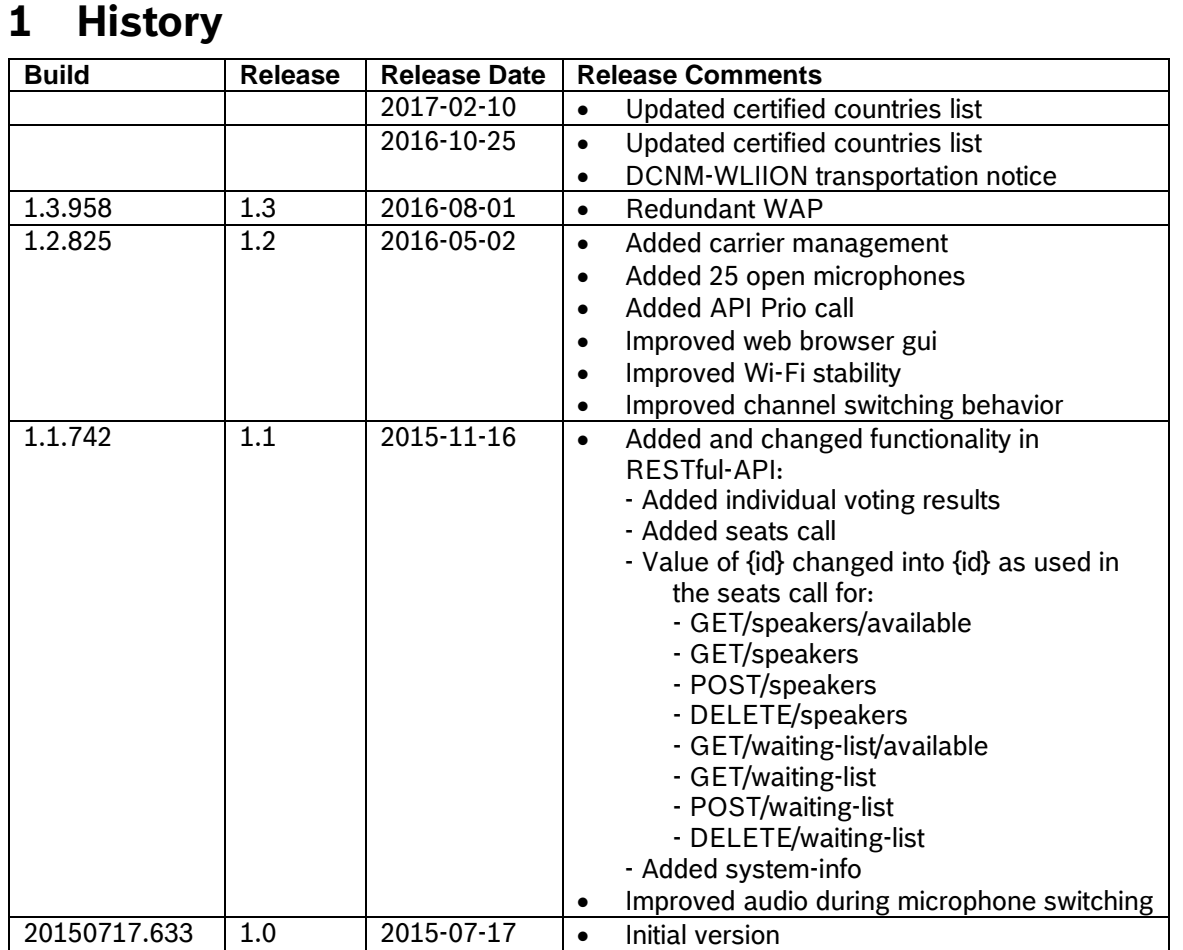

# <span id="page-2-1"></span>**2 GUI languages**

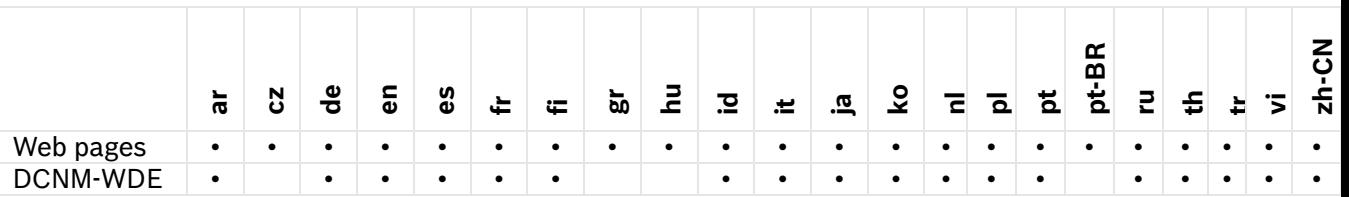

# <span id="page-2-2"></span>**3 Upgrade software**

Immediately upgrade the software of the DICENTIS wireless conference system to the latest version after subscribing the Wireless Devices to the Wireless Access Point. Not upgrading the software might result in undesired system behavior.

# **To upgrade the software, please follow the instructions below:**

# **First time installation of the system**

- 1. Install the Wireless Access Point and Wireless Devices according to the instructions in the *Installation manual*.
- 2. Configure the Wireless Access Point via the web browser. Please read the *First use configuration* paragraph in the *Configuration manual*.
- 3. Subscribe all Wireless Devices to the Wireless Access Point, as described in the *Configuration manual*.

# **Download the latest software version**

- 4. Download the latest software version at:<https://licensing.boschsecurity.com/software>
- 5. Extract the zip-file on your local computer.
- 6. Read the release notes of the latest software version.

# **Upgrade the system to the latest software version**

7. Upgrade the Wireless Devices first, and then

#### **4**

8. Upgrade the Wireless Access Point.

Follow the instructions in the *Configuration manual*.

# <span id="page-3-0"></span>**4 Known issues**

# **Issue:**

The PC cannot connect anymore after the wizard is finished.

# **Solution:**

It might happen that the DCNM-WAP changes to a 5GHz channel. Make sure you PC supports 5GHz.

#### **Issue:**

After changing the host name, the WAP is not reachable on the new name. **Solution:** Re-start the system.

# **Issue:**

The TV-One CORIOmatrix mini does not react to switching commands from the DCNM-WAP when the webpage of the TV-One Corio is used. **Solution:**

Logout from the TV-One CORIOmatrix mini webpage.

#### **Issue:**

The Range Test might result in disconnect of the browser application when connected to the DCNM-WAP wirelessly.

# Start the Range Test from the browser application that is wired connected to the DCNM-WAP.

**Solution:**

#### **Issue:**

On rare occasions there could be audio artefacts on a device during a discussion (e.g. when replacing a battery). The small artefacts are only audible when listening very carefully. They will disappear after 3-60 seconds.

#### **Solution:**

Wait for the artefacts to pass by, system will stabilize itself.

#### **Issue:**

The external SDI video switcher does not switch between inputs.

#### **Solution:**

Reset the switcher to factory defaults. Set the TCP connection port number to 5000 for the Kramer MV-6. Set the TCP connection port number to 10001 for the TV-One CORIOmatrix mini.

#### **Issue:**

When changing the hostname or (de)activating the fixed IP address in the web browser interface, the laptop/PC loses the connection with the DCNM-WAP.

#### **Solution:**

Close and then re-open the web browser interface.

# <span id="page-3-1"></span>**5 Additional Information (not included in manuals)**

# <span id="page-3-2"></span>**5.1 Security measures**

The installer is responsible for security measures to prevent improper use of the system via the Internet and local wired or wireless networks.

Think of the following items to increase security:

- Prevent unauthorized physical and logical access to the wired Ethernet connection of the WAP.
- Use a firewall
- Change the default WPA2-key
- Change the default admin password

**5** 

# <span id="page-4-0"></span>**5.2 System design planning**

- If the DICENTIS Wireless Conference system is used in an area where there are other Wi-Fi access points within range (30m) of the DCNM-WAP, it is recommended to apply frequency planning and to put the other access points on manual frequency selection to avoid that the Wi-Fi networks might compete for the same frequencies.
- Probing of other Wi-Fi devices (like smart phones, tablets etc.) to the DICENTIS Wireless Conference system might lead to unstable functionality. Therefore it is strongly recommended that these Wi-Fi devices are connected to dedicated Wi-Fi access points. It is important to assure that these Wi-Fi access points have sufficient capacity to ensure Wi-Fi connection for all the nearby Wi-Fi devices.
- The maximum distance between the DCNM-WAP and the Wireless Conference Devices can be reduced by RF absorbance of signal radiation of certain building materials e.g. concrete, and or metal.
- When using a smart device with a wireless connection to the system the system, the maximum number of connected Wireless Conference Devices must be reduced. With 1 smart device, 119 devices can be controlled and up to 3 smart devices can be used to control 117 Wireless Conference Devices. Otherwise use a wired connection to the DCNM-WAP to maintain the maximum number of 120 wireless conference devices.

# <span id="page-4-1"></span>**5.3 Carrier management**

Enable as much non-DFS channels and DFS channels as possible. If there is a need to reduce the number of channels, be sure to have **at least** 2 non-DFS channels and 1 DFS channel enabled this to have optimal system performance.

# <span id="page-4-2"></span>**5.4 25 open microphones**

<span id="page-4-3"></span>A maximum number of 25 speakers can be selected from the web browser.

# **5.5 Redundant WAP**

# **Button description**

- **WAP redundancy**: Use these settings to configure the WAP as a standalone, primary or secondary Wireless Access Point. The **Primary** and **Secondary** buttons are used to set up a redundant system.
	- **Standalone** (factory default setting): The connected WAP functions as a single Wireless Access Point. No redundant WAP is configured.
	- **Primary:** Selects the connected WAP as the primary Wireless Access Point. To do this, select **Primary**. As soon as the WAP is set to primary, the **Subscription mode** check box is enabled. This check box is used to enable subscription of a secondary WAP.
	- **Secondary**: Selects the connected WAP as the secondary Wireless Access Point. To do this, select **Secondary**. As soon as the WAP is set to secondary, the **Subscribe** button is enabled after login. This button is used to subscribe the secondary WAP to the primary WAP.
	- **Subscription mode** check box: Use this checkbox on the primary WAP in combination with the **Subscribe** button on the secondary WAP to subscribe a secondary WAP to the primary WAP. If the **Subscribe** button is not selected within two minutes, the check mark will disappear and will have to be selected again.
	- **Subscribe**: Use this button on the secondary WAP in combination with the subscription mode on the primary WAP to subscribe the WAP as the secondary Wireless Access Point. The configured and operation status of the WAPs is displayed below the **Subscribe** button. See following table for an explanation of these messages:

#### **Setting up a redundant WAP**

This procedure describes how to set up a redundant WAP.

#### **Preconditions**

- **6**
- Both WAPs are connected to an Ethernet network switch with a DCN multimedia System Network Cable or a standard network cable
- The WAPs are correctly positioned (there should be a minimum distance of one meter and a maximum distance of three meters between the two WAPs).
- The Ethernet network switch is connected to a laptop or PC.
- The WAPs are powered up and the DICENTIS Wireless Conference System is operational.
- Both WAPs have been correctly configured in the Installation Wizard and have unique names for:
	- Network name (SSID)
	- WPA<sub>2</sub> key
	- Hostname
- Applicable licenses are available for the redundant WAP (the redundant WAP requires its own set of licenses for features such as voting and dual-use at seat to continue working if the primary WAP fails).
- Both WAPs are set to the **Standalone** (factory default).

#### **Procedure**

- 1. For ease of configuration, open two web browser windows side by side on your laptop or PC.
- 2. In the right-hand browser window, log in to the secondary WAP, and then select **System settings** > **Network and general settings**.

In the left-hand browser window:

- 1. Log in to the primary WAP, and then select **System settings** > **Network and general settings**.
- 2. Select **Primary**.
	- A warning is displayed that the new setting cannot be undone unless you perform a factory reset.
- 3. Select **Continue**.
	- The **Primary** button is shaded dark gray to indicate that the WAP is set as the primary WAP.
	- The **Standalone** and **Secondary** buttons are grayed out to indicate that they cannot be selected anymore.
	- The **Subscription mode** check box is enabled for subscribing the secondary WAP.

In the right-hand browser window:

- 4. Select **Secondary**.
	- A warning is displayed that the new setting cannot be undone unless you perform a factory reset.
- 5. Select **Continue**.
	- The connection with the WAP will be broken.
- 6. Log in to the secondary WAP, and then select **System settings** > **Network and general settings**.
	- Only a limited number of options are displayed, because this WAP is being set as the secondary WAP. All options will be available in the secondary WAP if the primary WAP is switched off or fails.

**7** 

- The **Secondary** button is shaded dark gray to indicate that the WAP is set as the secondary WAP.
- The **Standalone** and **Primary** buttons are grayed out.
- 7. In the left-hand browser window, select the **Subscription mode** check box, so that a WAP can be subscribed to the primary WAP.
- 8. In the right-hand browser window, select **Subscribe**.
	- The secondary WAP searches for and subscribes to the primary WAP. This can take some time depending on the network.
- 9. Make sure the following messages are displayed below the **Subscribe** button for each WAP

### **Primary WAP**:

- Configured: Primary and Secondary.
- Operational: Primary and Secondary connected.

### **Secondary WAP:**

- Configured: Secondary and Primary.
- Operational: Secondary and Primary connected.
- 10. Make sure a yellow triangle is not displayed in the bar at the bottom of the page. This triangle indicates that the connection to the WAP is either incorrect or has been lost. If this triangle is displayed, refer to the messages below the **Subscribe** button for each WAP to determine the status of the system.

# <span id="page-6-0"></span>**5.6 Typical DICENTIS Wireless Conference System**

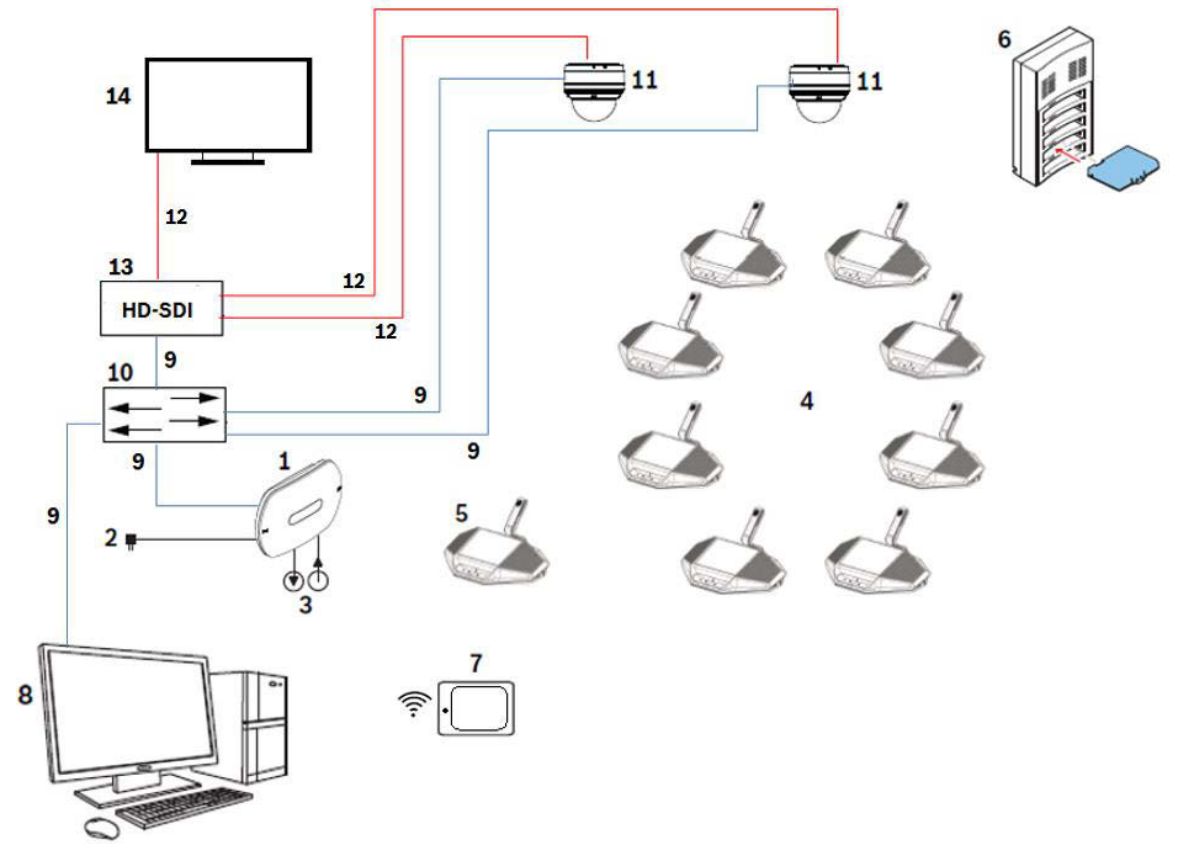

1. The **Wireless Access Point** (DCNM-WAP) is the central device of the DICENTIS Wireless Conference System. The Wireless Access Point is used to:

- Host a web browser for licensing, configuring and controlling the system.

**8** 

- Control the system audio and routing of the audio from and to the Wireless Devices.
- Environment wireless channel scanning. The best available wireless channel will be chosen for the system.
- Camera control. Controls the connected switch (**10**) and cameras (**11**).

2. AC/DC power supply adapter (supplied with the DCNM-WAP).

3. (Optional connections) Audio line input and audio line output.

4. **Wireless Device** (DCNM-WD) used as a single-use, dual-use or chairperson Wireless Device, including Battery Pack and microphone

Participants can use the Wireless Device to participate in a discussion.

5. **Wireless Device Extended** (DCNM-WDE) used as a single-use, dual-use or chairperson Wireless Device, extended with Near Field Communication (NFC) reader for user

identification and 4.3" capacitive touch screen, including Battery Pack and microphone. Participants can use the Wireless Device Extended to participate in a discussion.

6. **Charger** (DCNM-WCH05) used to charge the Battery Packs of the Wireless Devices.

7. **Tablet device**: can be used to configure and control the system via the web browser hosted on the DCNM-WAP.

- 8. **PC/Laptop**:
	- Temporary used to license and update the systems firmware.

Can be used to configure and control the system via the web browser hosted on the DCNM-WAP.

- 9. **Ethernet cable/PoE+**:
	- Is used for connection to the Ethernet.
	- PoE+ is used for powering the DCNM-WAP.
- 10. **Ethernet network switch**:
	- Is used for routing of the system data via Ethernet.
- 11. **HD Conference Dome:** is used to capture the video of a participant speaking.
- 12. **Coax cable**: transports the signal between the camera and the HD-SDI **(13)**.
- 13. **HD-SDI:** 
	- TV-One CORIOmatrix mini and the Kramer MV-6 are supported.
	- Is used to connect the display **(14)** and to the Ethernet network switch **(10).**

14. **Display:** is used to show the speaking participant.

### <span id="page-7-0"></span>**5.7 DCNM-WLIION transportation**

- 1. Due to a new regulation the DCNM-WLIION can only be shipped by air when it is charged with a maximum of 30 %. When shipment by air is required please make sure that only 1 LED on the battery is green.
- 2. The battery can be discharged to show 1 active led (<30%) by using the DCNM-WLIION in a wireless device, in an active system.

# <span id="page-7-1"></span>**5.8 Certified countries**

Although DICENTIS Wireless equipment operates in a license-free band it is subject to local certification regulations. See below the list of countries where the DICENTIS Wireless Conference system is certified. Note that this list is updated regularly.

If you have any questions, or when you encounter a country of interest which is not on the list, please contact your nearest Bosch representative to assist you further.

- AX Åland Islands
- AL Albania
- DZ Algeria
- AS American Samoa
- AD Andorra
- AO Angola
- AR Argentina
- AM Armenia
- AU Australia
- AT Austria
- BH Bahrain
- BD Bangladesh

**9** 

- BY Belarus BE Belgium BA Bosnia and Herzegovina BR Brazil BG Bulgaria CM Cameroon CA Canada KY Cayman Islands (the) CL Chile CN China CX Christmas Island CC Cocos (Keeling) Islands (the) CO Colombia CD Congo (the Democratic Republic of the) CK Cook Islands (the) CI Côte d'Ivoire HR Croatia CY Cyprus CZ Czech Republic (the) DK Denmark EG Egypt EE Estonia ET Ethiopia FO Faroe Islands (the) FJ Fiji FI Finland FR France GF French Guiana PF French Polynesia
- 
- FK Falkland Islands (the) [Malvinas]
- TF French Southern Territories (the)
- GE Georgia
- DE Germany
- GH Ghana
- GR Greece
- GL Greenland
- GP Guadeloupe
- GU Guam
- GG Guernsey
- VA Holy See (the)
- HK Hong Kong
- HU Hungary
- IS Iceland
- IN India
- ID Indonesia
- IE Ireland
- IM Isle of Man
- IT Italy
- JP Japan
- JE Jersey
- KZ Kazakhstan
- KR Korea (the Republic of)
- KW Kuwait
- KG Kyrgyzstan

**10**

- LV Latvia
- LI Liechtenstein
- LT Lithuania
- LU Luxembourg
- MK Macedonia (the former Yugoslav Republic of)
- MY Malaysia
- MT Malta
- MQ Martinique
- YT Mayotte
- MX Mexico
- MC Monaco
- ME Montenegro
- MA Morocco
- MZ Mozambique
- NL Netherlands (the)
- NZ New Zealand
- NG Nigeria
- NO Norway
- OM Oman
- PE Peru
- PH Philippines (the)
- PL Poland
- PT Portugal
- PR Puerto Rico
- QA Qatar
- RE Réunion
- RO Romania
- RU Russian Federation (the)
- BL Saint Barthélemy
- SH Saint Helena, Ascension and Tristan da Cunha
- MF Saint Martin (French part)
- PM Saint Pierre and Miquelon
- SM San Marino
- SA Saudi Arabia
- RS Serbia
- SG Singapore
- SK Slovakia
- SI Slovenia
- ZA South Africa
- GS South Georgia and the South Sandwich Islands
- ES Spain
- SJ Svalbard and Jan Mayen
- SE Sweden
- CH Switzerland
- TW Taiwan (Province of China)
- TZ Tanzania, United Republic of
- TH Thailand
- TL Timor-Leste
- TK Tokelau
- TR Turkey
- UG Uganda
- UA Ukraine
- AE United Arab Emirates (the)
- United Kingdom of Great Britain and Northern Ireland
- GB (the)

- UM United States Minor Outlying Islands (the)
- US United States of America (the)
- UY Uruguay
- UZ Uzbekistan
- VU Vanuatu
- VN Viet Nam
- VG Virgin Islands (British)
- VI Virgin Islands (U.S.)
- WF Wallis and Futuna

For more information, please visit http://iprobesolutions.com/conference-systems/dicentis-wireless-conference-system

Contact:

iProbe Multilingual Solutions, Inc. 419 Park Avenue South, New York, NY 10016 Tel. +1-212-489-6035 Email: info@iprobesolutions.com iprobesolutions.com

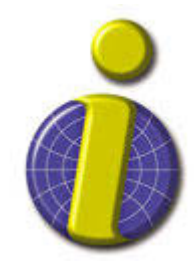

iProbe is a authorized dealer for Bosch Security Systems, Inc. Specialties include conferencing and language distribution systems.